## **How to view statistics in the Robust Health app.**

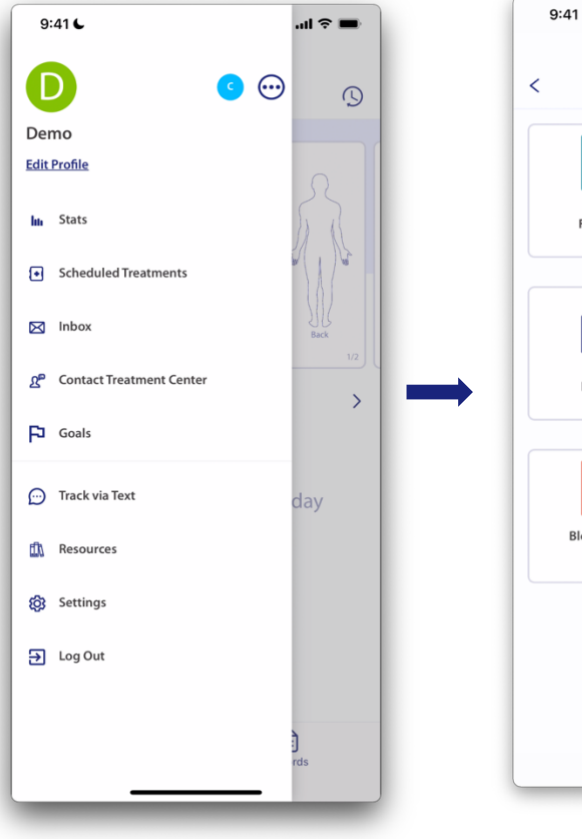

1. From the **Menu**, tap **Stats.**

*Note: The screenshots contained in this document were taken on an iPhone and may look slightly different on your mobile device.*

2. There are 6 different statistic options available to help a user get a complete picture of the patient's health.

 $\mathbf{m} \approx \mathbf{m}$ 

9e <sup>s</sup>

**Treatment**<br>Frequency

- 6

Reason for<br>Treatment

L

**Bleed**<br>Cause

 $\bullet$ 

Stats

IT

Bleed<br>Frequency

噩

Bleed<br>Locations

**Bleed Related** 

Absence

3. The **Bleed Frequency** bar graph shows the number of bleeds recorded in the app each month.

 $9:41$ 

Number of bleeds

Feb

Mar

 $\overline{\left( \right. }%$ 

 $\left\langle \right\rangle$ 

 $\mathbf{m} \otimes \mathbf{m}$ 

 $\rightarrow$ 

 $\sim$ 

**Bleed Frequency** 

2022

 $9:41$ 

 $\overline{\left( \right)}$ 

 $\langle$ 

Treatr

mg

7000

4200

2800

1400

**Tranexamic Acid** 

 $\mathbf{m} \approx \mathbf{m}$ 

 $\rightarrow$ 

 $\rightarrow$ 

**Treatment Frequency** 

2022

- Tap the "**<"** or "**>"** arrows next to the year to see information from a different year.
- Tap on the bar graph to show the total number of bleeds for that month.
- 4. The **Treatment Frequency** bar graph report shows the total amount taken per treatment each month.

Anr May

Jan Feb Mar

Prophy On Demand

- Tap **Treatment Name** to change between treatments.
- Tap the "**<"** or "**>"** arrows next to the year to see information from a different year.
- Tap on the bar graph to show the total dosing amount for that month.
- $9:41$  $\mathbf{m} \approx \mathbf{m}$  $\overline{\phantom{a}}$ **Bleed Locations**  $\left\langle \right\rangle$ 2022  $\rightarrow$ Location Frequency Left Elbow - Joint  $\mathbf{1}$ Right Knee - Joint  $\mathbf{1}$ Right Wrist - Joint  $\mathbf{1}$ Upper Left Leg - Skin  $\overline{1}$ Upper Right Arm - Muscle  $\mathbf{1}$ Uterine  $\mathbf{1}$
- 5. The **Bleed Location** table shows the location of the bleed and the total number of times a bleed happened in that location during the year.
	- Tap the "**<**" or "**>**" arrows next to the year to see information from a different year.

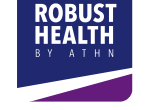

Robust Health: How to see statistics and export reports Version 1.0 dated 02-15-2022 Copyright © 2022 American Thrombosis and Hemostasis Network (ATHN). All rights reserved.

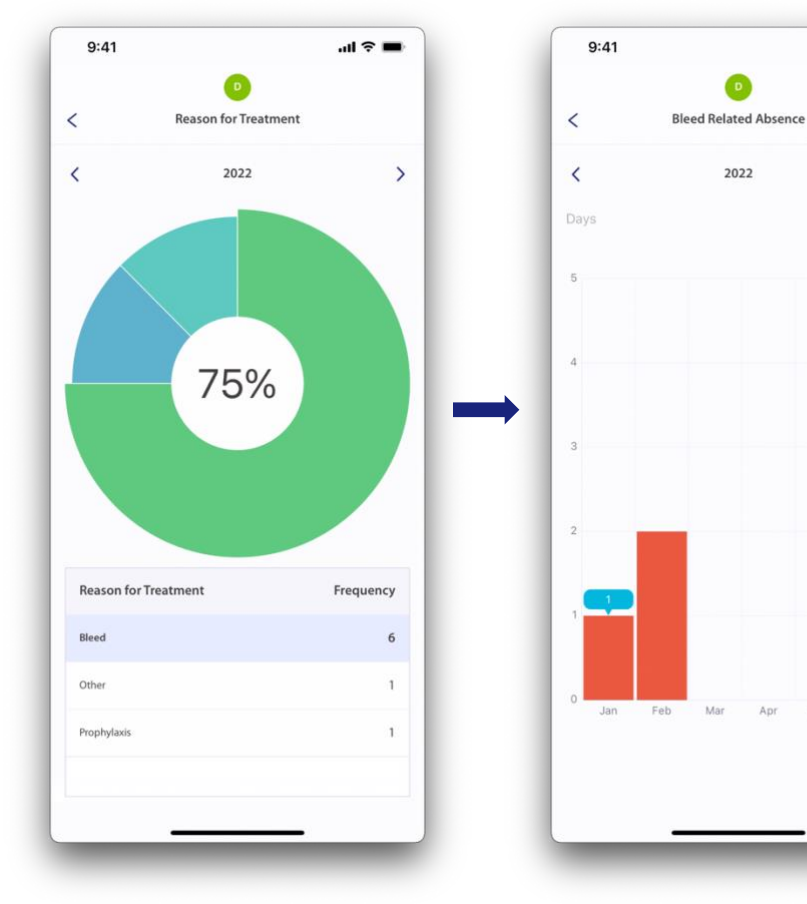

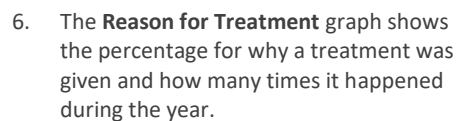

- Tap the "**<**" or "**>**" arrows next to the year to see information from a different year.
- 7. The **Bleed Related Absence** bar graph shows the number of days missed for school or work as reported with bleed events.
	- Tap the "**<"** or "**>"** arrows next to the year to see information from a different year.

Apr

 $\mathbf{m} \otimes \mathbf{m}$ 

 $\rightarrow$ 

6

 $9:41$ 

**Bleed Cause** 

Trauma/Injury

Menstrual Bleeding

Spontane

Activity or Exercise without Known Trauma

 $\langle$ 

 $\langle$ 

 $\mathbb{R}^n$ 

Frequency  $\mathbf{2}$ 

 $\mathbf{1}$ 

 $\mathbf{1}$ 

 $\mathbb{1}$ 

 $\rightarrow$ 

 $\bullet$ 

**Bleed Cause** 

2022

40%

- Tap on the bar graph to show the total number bleed related absences for that month.
- 8. The **Bleed Cause** graph shows the percentage of bleeds recorded based on the cause of the bleed and how many times it happened during the year.
	- Tap the "**<**" or "**>**" arrows next to the year to see information from a different year.

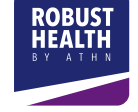